# **Návod na nové elektronické přihlášení na akce, kroužky a tábory**

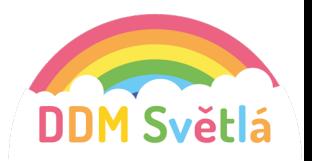

V tomto dokumentu najdete několik jednoduchých kroků, které je potřeba zvládnout k vyřízení přihlášky do kroužku, na akci nebo na tábor. Přihlašování v klientské zóně DDM Světlá nad Sázavou probíhá podle podobných principů, jako když nakupujete v e-shopu.

### **KROK 1 – REGISTRACE UŽIVATELE**

Otevřete si stránky klientské zóny pomocí odkazu https://ddm-svetla.iddm.cz Při první návštěvě je třeba si nejprve založit účet. Vpravo nahoře se tedy klikne na nový účet (viz červeně vyznačeno).

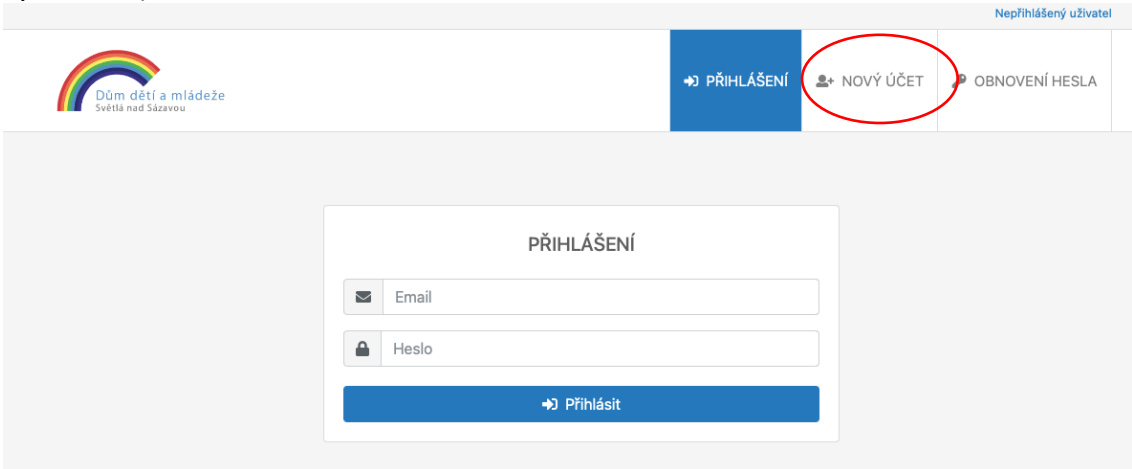

V jednoduchém formuláři pro registraci uživatele vyplňte svůj platný email, heslo (zapište si ho), které si vymyslíte, jméno a příjmení.

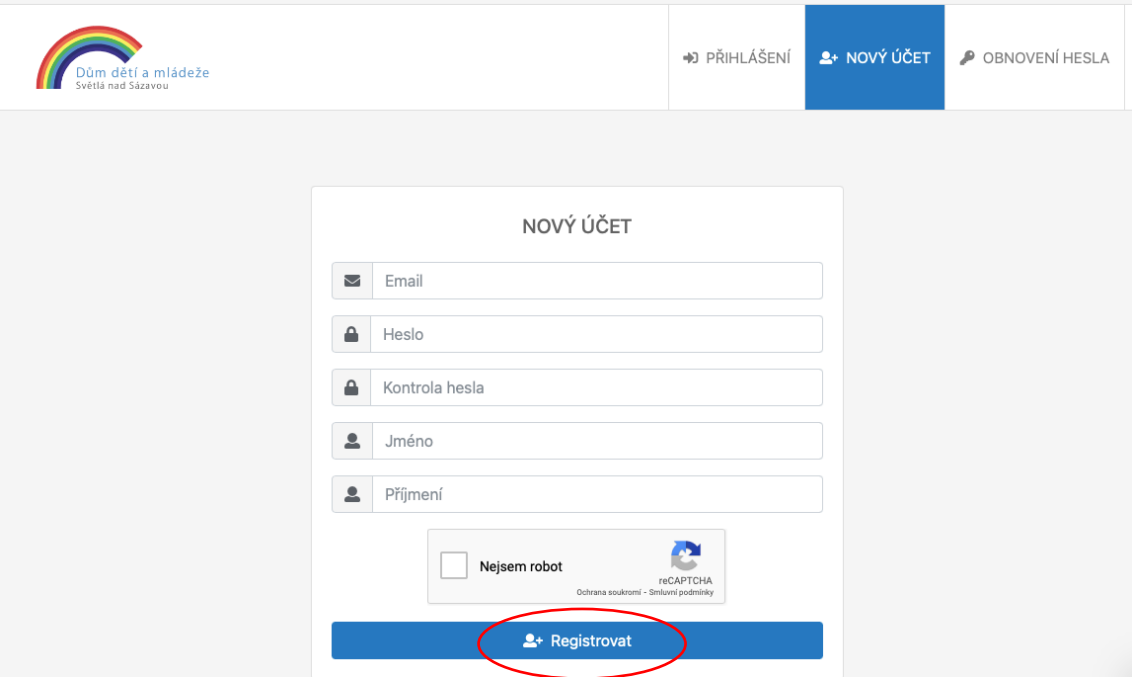

Poté vám do pár minut na váš email přijde tzv. validační odkaz, na který je nutné kliknout. Dobrý den,

na základě provedené registrace prosíme o potvrzení následujícího odkazu (případně odkaz zkopírujte do adresního řádku prohlížeče). Odkaz má platnost 5 hodin od provedení registrace. Po uplynutí této doby je nutné provést registraci znovu.

https://ddm-svetla.iddm.cz/registrace/uAaWUgTrltnwHyeoZ14q8lzcL3J2Ei5jMvOXsYCd6G7pRNmbxD

Dům dětí a mládeže Světlá nad Sázavou

Díky tomu aktivujete svůj účet v naší klientské zóně. Odkaz je platný 5 hodin od provedení registrace.

## **KROK 2 – PŘIHLÁŠENÍ DO KLIENTSKÉ ZÓNY A PŘEHLED**

Pak už je možné přihlásit se do klientské zóny pomocí emailu a hesla, které jste si zvolili při registraci.

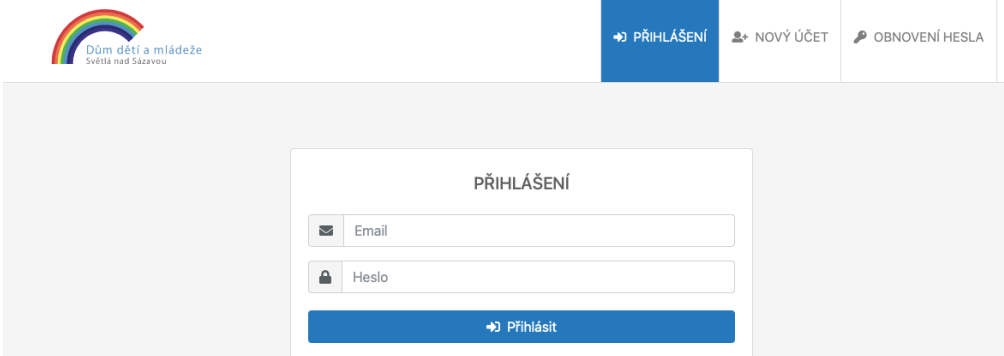

Po úspěšném přihlášení se otevře klientská zóna. V horní liště je možné prohlédnout kroužky, akce a tábory, na které je možné děti online přihlásit. Vždy po otevření záložky se zobrazí aktuální nabídka DDM Světlá nad Sázavou. Výběr můžete zúžit pomocí filtrů v pravé části obrazovky podle zaměření.

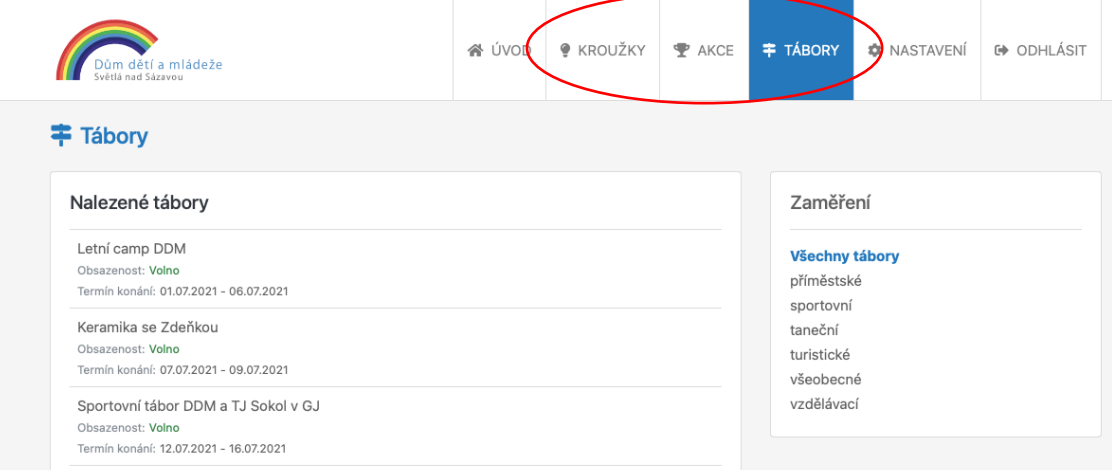

## **KROK 3 – VÝBĚR KROUŽKU, AKCE NEBO TÁBORA PRO PŘIHLÁŠENÍ**

Kliknutím na pole s kroužkem, akcí nebo táborem se zobrazí detailní informace a níže tlačítko Přihlásit.

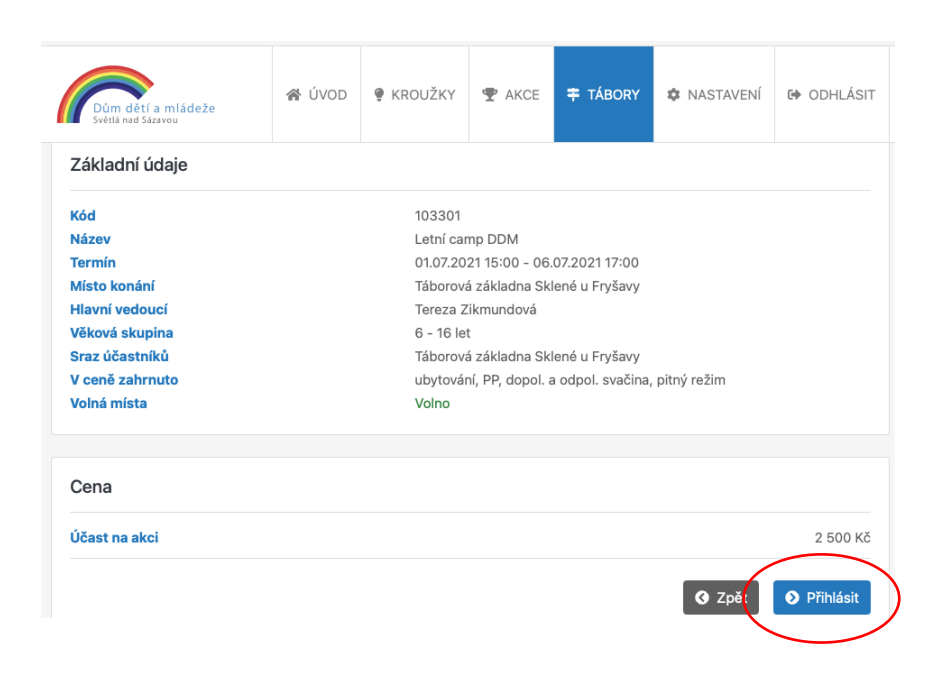

### **KROK 4 – PŘIHLAŠOVÁNÍ**

Nyní už vyplňujete PŘEDBĚŽNOU přihlášku do kroužku, akce nebo tábor. Při prvním přihlašování vyberete nový účastník. V následujícím přihlašování již vyberete nějakého z účastníků spojeného s vaším účtem. Vyberete, zda bude vaše dítě po skončení kroužku, akce nebo příměstského tábora odcházet samostatně nebo v doprovodu (platí pro děti) a vyplňte odpovídající typ školy (případně podle okolností mimoškolní dítě nebo nestudující – dospělý).

Po stisknutí Pokračovat se již přesunete k vyplňování osobních a kontaktních údajů potřebné do přihlášky.

Ve třetím kroku vás prosíme o udělení souhlasů se zpracováním údajů, jsou-li potřebné a o přečtení Vnitřního řádu. Také zde můžete přihlášku doprovodit stručnou poznámkou (na konci formuláře). Nakonec prosíme o potvrzení seznámení s podmínkami účasti.

Kliknutím na tlačítko Přihlásit odešlete celou přihlášku do našeho systému.

#### **KROK 5 – PO PŘIHLÁŠENÍ**

Na email, kterým jste se registrovali do klientské zóny vám přijde potvrzení odeslání předběžné přihlášky. Dobrý den,

děkujeme za zájem a přihlášení na tábor Letní camp DDM. Váš požadavek byl zanesen do naší databáze a pracovníci DDM Světlá se jím budou v nejbližší době zabývat. Jakmile jej vyřídíme, budeme vás informovat.

Přihláška účastníka na tábor Letní camp DDM byla zaevidována pod variabilním symbolem l Pro jakoukoli komunikaci s DDM Světlá prosím tento variabilní symbol mějte připraven.

Nebude-li žádná překážka k přihlášení, pošleme vám emailem informace ke stažení závazné přihlášky spolu s pokyny k úhradě účastnického poplatku. Přihlášku si, prosím, vytiskněte, zkontrolujte údaje a případně doplňte chybějící nebo chybné. Poté přihlášku podepište a doručte do DDM Světlá.

Pokud nebude možné Váš požadavek na přihlášení uspokojit, např. z důvodu naplnění tábora nebo naopak jeho příliš nízkého obsazení, budeme vás emailem informovat. V takovém případě vaše předběžné přihlášení zaniká.

Jestliže od nás do pěti pracovních dnů nedostanete emailem žádnou informaci o stavu vyřízení Vaší přihlášky, prosíme, kontaktujte DDM Světlá nejlépe telefonicky, abychom mohli věc dořešit.

Na tuto zprávu neodpovídejte, je generována automaticky. Veškeré kontakty naleznete na našich webových stránkách https://ddm-svetla.cz.

S pozdravem a přáním příjemného dne Tým DDM Světlá

Na úvodní stránce v klientské zóně (na horní liště možnost Úvod) najdete přehled všech takto zadaných přihlášek a také jejich stav.

**Vezměte prosím na vědomí, že proces online přihlašování zakládá pouze PŘEDBĚŽNOU přihlášku, kterou musíme následně potvrdit. Prosím neplaťte předem! Pokud pracovníci DDM Světlá nad Sázavou rozhodnou o přijetí vaší přihlášky, na email, kterým jste zaregistrovaní do Klientské zóny, dostanete informaci o schválení. Současně obdržíte pokyny k úhradě, teprve poté platbu proveďte.** 

V klientské zóně se vám aktivní přihlášky zobrazí také. Po rozkliknutí "Zaplatit" uvidíte platební údaje potřebné k zaplacení tábora.

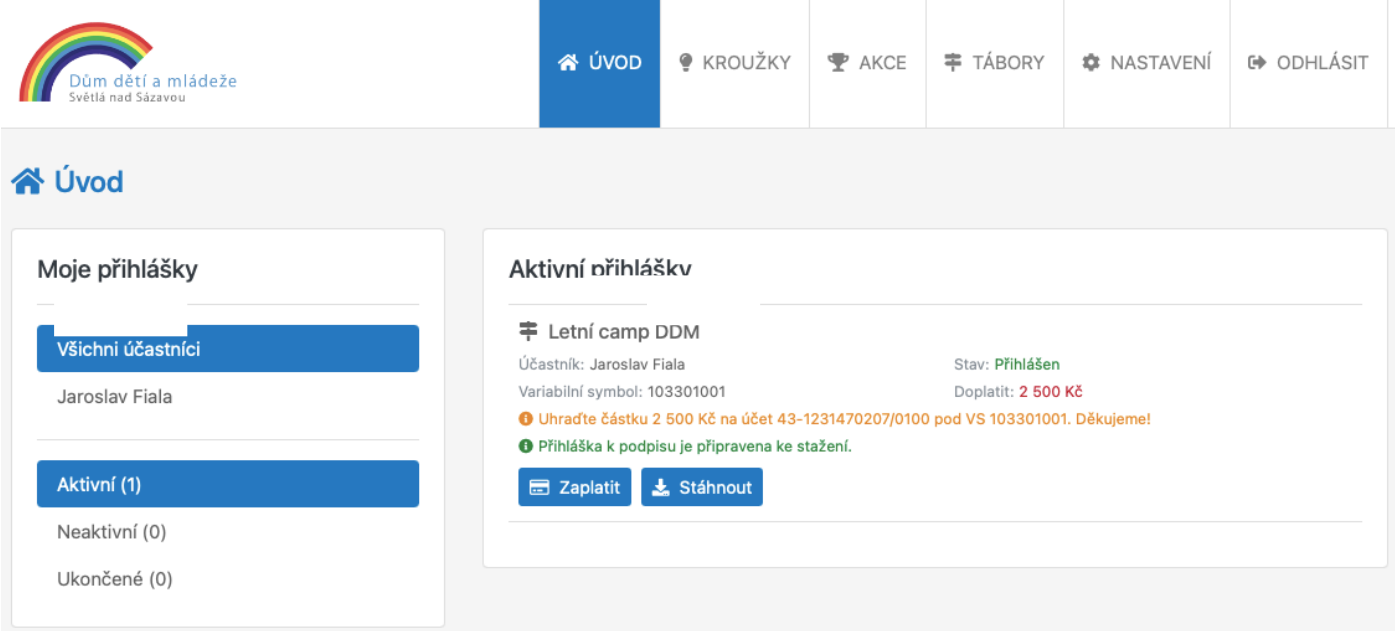